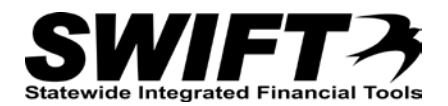

# **QUICK REFERENCE GUIDE**

*Converting an Asset with Multiple Quantity*

*December 4, 2015*

## **Convert an Asset with Multiple Quantity**

This topic covers the steps you will need to take in the Asset Management Module to convert an asset with a multiple quantity to multiple assets, each with a quantity of one. These steps can be performed after the voucher information has been generated in the Asset Management Module and a cost record has been created for the asset.

Steps to complete:

- Step 1: Navigate to the Cost Adjust/Transfer Asset page for the Asset
- Step 2: Enter Information on the Main Transaction tab
- Step 3: Adjust the Quantity and Cost of the Existing Asset
- Step 4: Run Depreciation Calc for the Asset
- Step 5: Navigate to the Create Asset Copies page for the Asset you want to Copy
- Step 6: Make Copies of the Asset
- Step 7: Update the Copied Asset Records

#### **Step 1: Navigate to the Cost Adjust/Transfer Asset page for the Asset**

Begin by navigating to the *Cost Adjust/Transfer Asset* page for the asset you want to work with. You can use the *Search for an Asset* page or the menu options described below to access the page.

#### **Option 1: From Search for an Asset Page**

- 1. **Navigation Links**: Asset Management, Search for an Asset.
- 2. Enter asset search criteria to search for the asset you want to work with. Refer to the ["Using Search](http://mn.gov/mmb-stat/documents/swift/training/referenceguides/swift-am-search-page-qrg.pdf) [for an Asset Page"](http://mn.gov/mmb-stat/documents/swift/training/referenceguides/swift-am-search-page-qrg.pdf) topic for detailed instructions.
- 3. Click on the **Search** button.

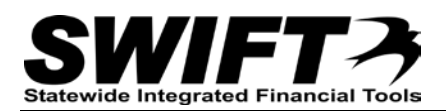

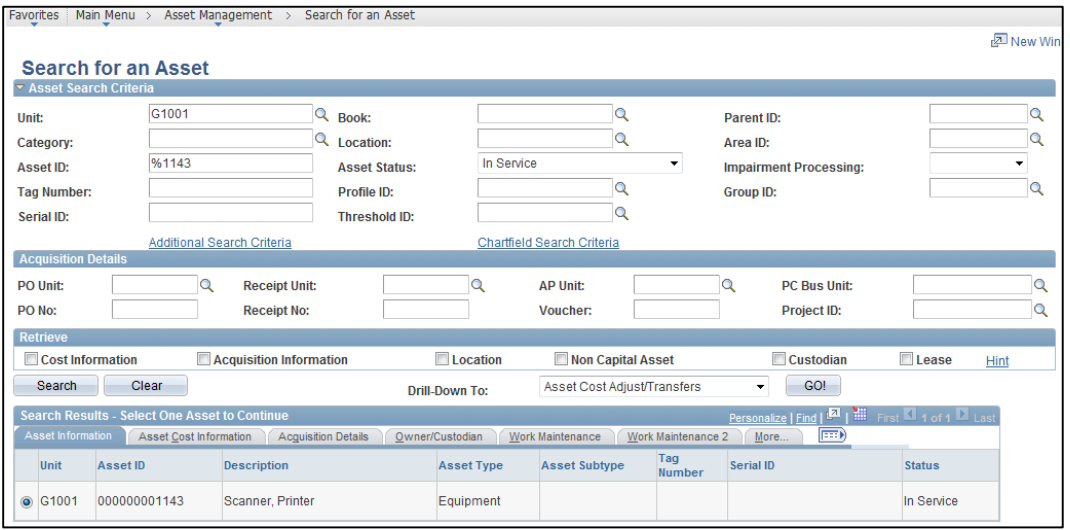

- 4. Select the asset you want to copy by clicking on the button for the asset in the Search Results.
- 5. Select the "Asset cost Adjust/Transfers" component from the **Drill Down To** listing.
- 6. Click on the **GO!** button. The *Asset Cost Adjust/Transfers* displays.
	- **Note**: Some converted assets may not display in the Search Results. If you experience this issue, use Option 2.

### **Option 2: From Menu**

- 1. **Navigation Links**: Asset Management, Asset Transactions, Financial Transactions, Cost Adjust/Transfer Asset.
- 2. At the *Asset Cost Adjust/Transfers* page, enter search criteria to locate the asset you want to work with. Commonly used options are described below:

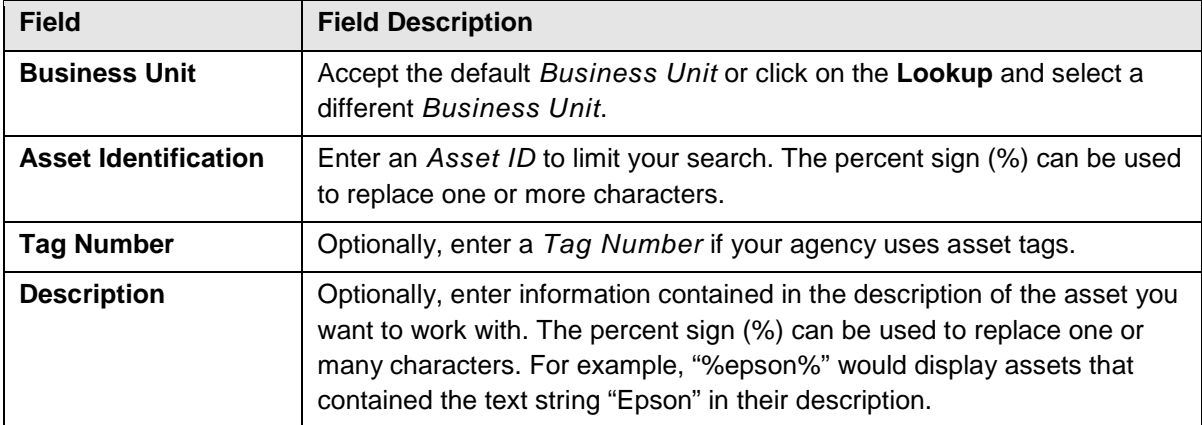

3. Click on the **Search** button.

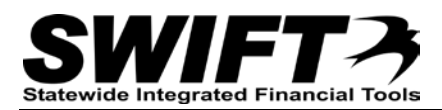

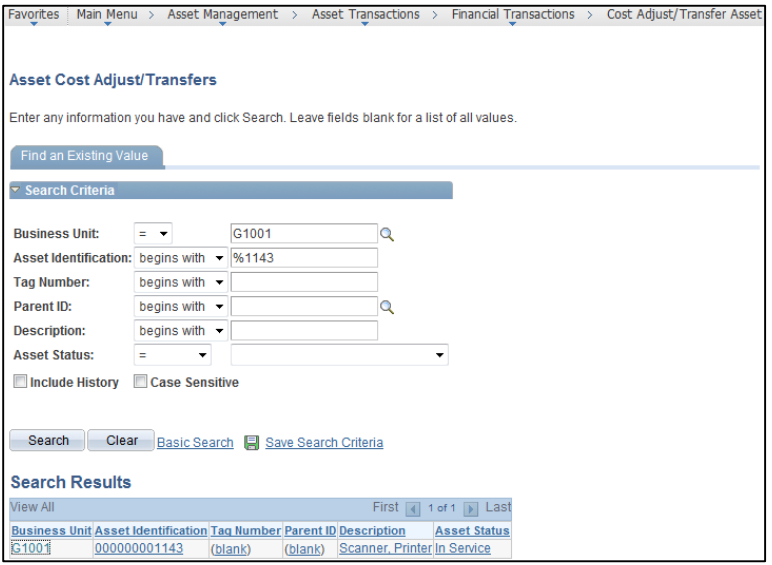

4. If more than one asset displays in the **Search Results** section, click on the asset you want to work with. The *Cost Adjust/Transfer Asset* page displays.

#### **Step 2: Enter Information on the Main Transaction tab**

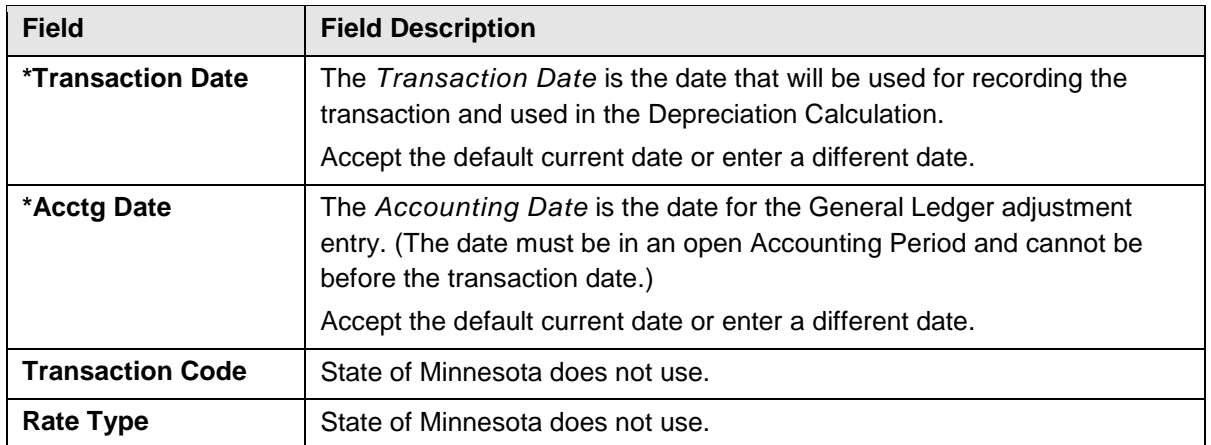

1. Complete the **Main Transaction** section as described below.

**Note**: Accept the defaults for *Copy Changes to Other Books* checkbox and **Copy to Other Books Options** section.

2. Select "Adjustment" from the **Action** drop-down listing to add an "ADJ" entry for the asset that can be viewed in the Cost History component. Adjustment is used for a positive or negative cost or quantity adjustment for an existing funding string.

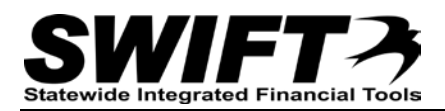

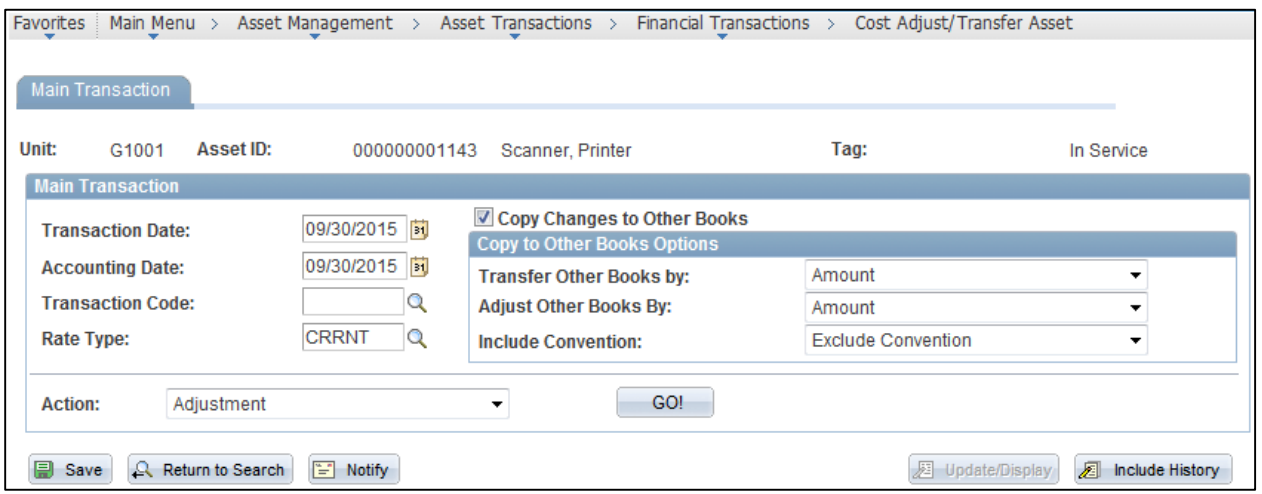

3. Click on the **GO!** button. The **Cost Information** tab displays showing the current *Quantity*, *Cost*, and *Salvage* amounts in the **Edit Cost Information** section.

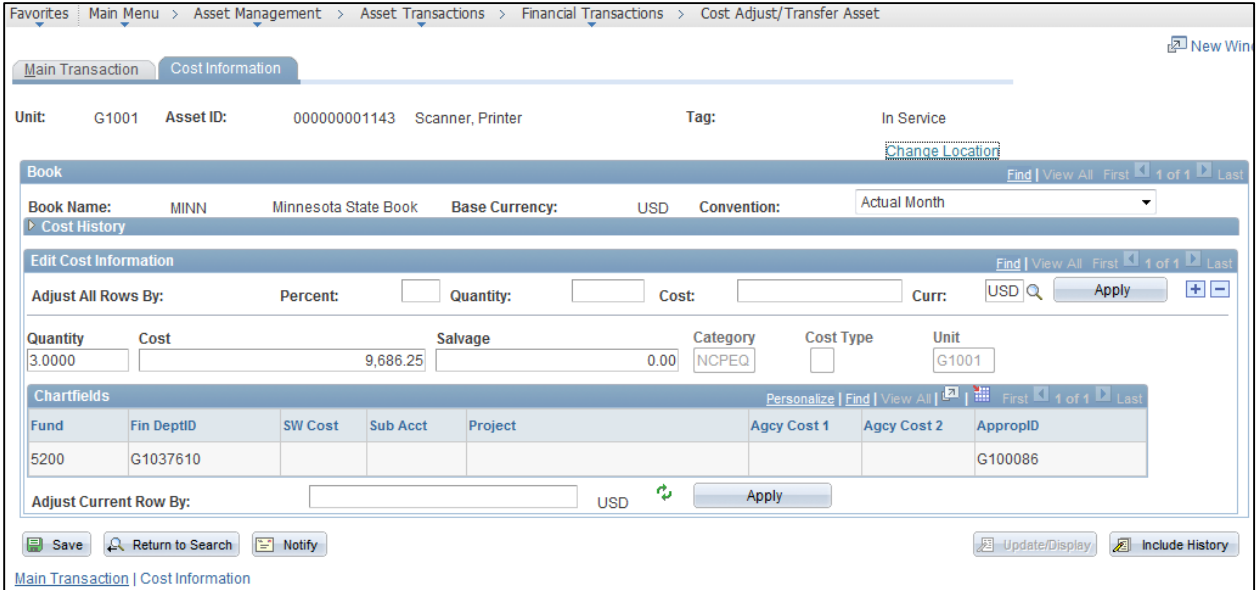

#### **Step 3: Adjust the Quantity and Cost of the Existing Asset**

Next, you will adjust the quantity and cost information of the existing asset on **Cost Information** tab.

1. Overwrite the existing Quantity to "1" and overwrite the Cost with the cost of one asset. In this example, the total cost for three units was \$9,686.25 so we will enter a unit cost of \$3,228.75.

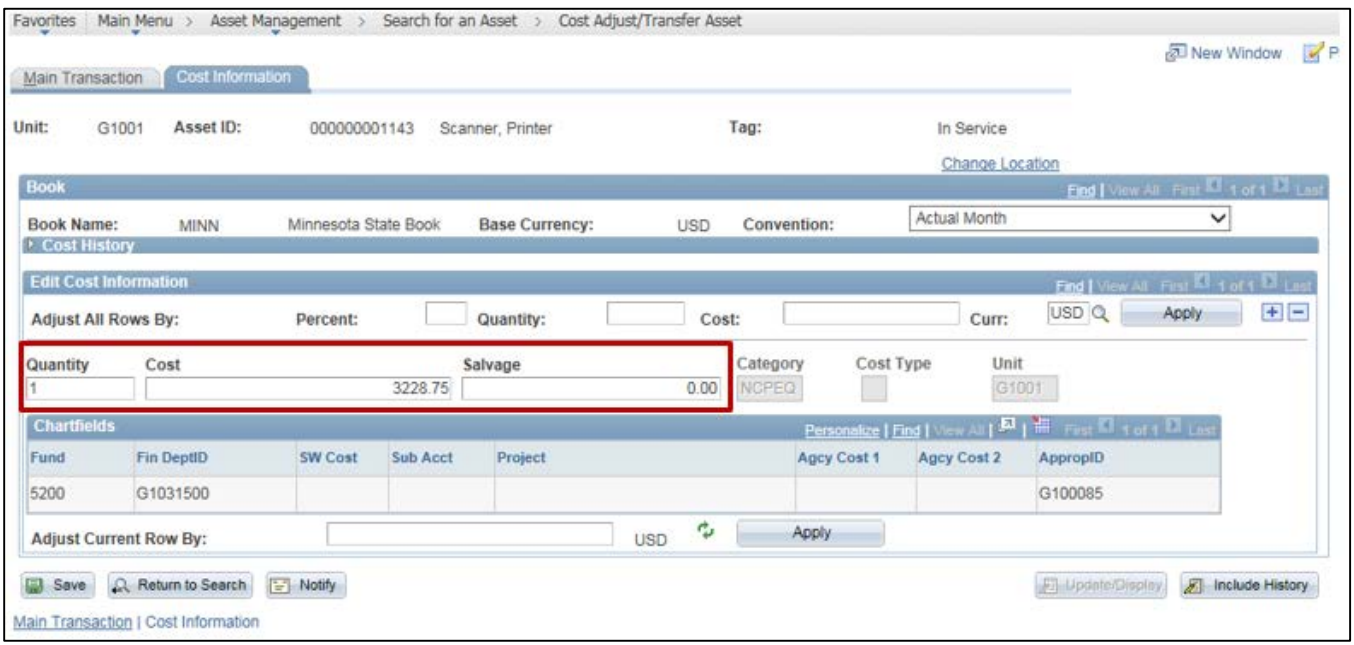

## 2. Click on the **Save** button. Adjustments are only saved by clicking on the **Save** button.

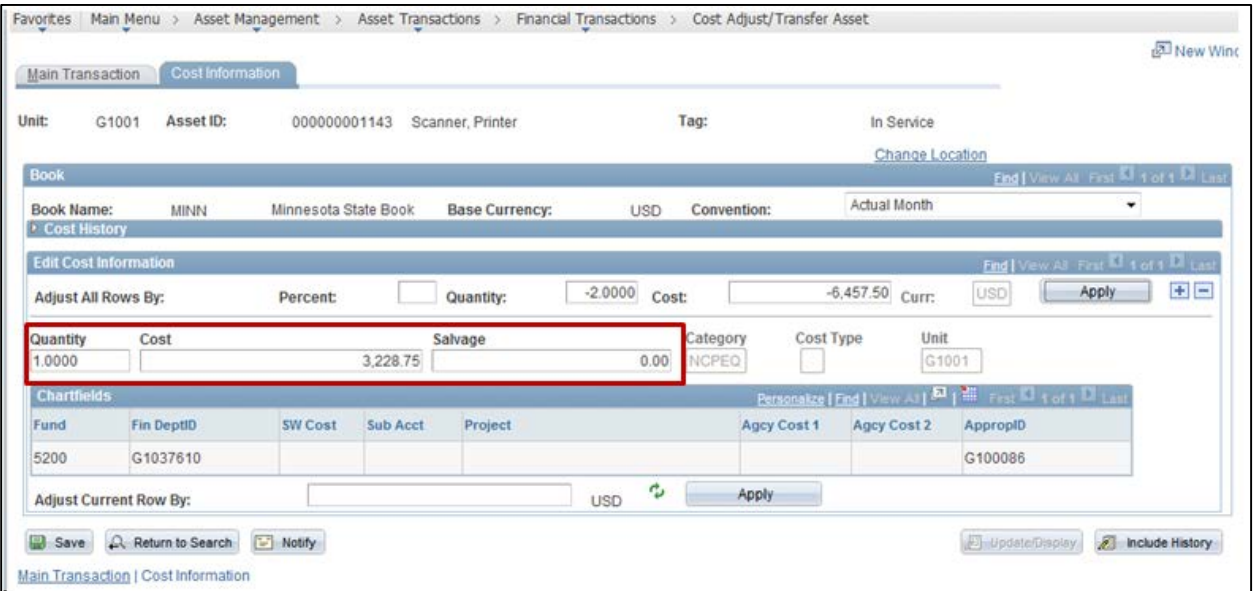

3. View the *Cost History* page for the asset to see the adjustment. **Navigation Links**: Asset Management, Asset Transactions, History, Review Cost.

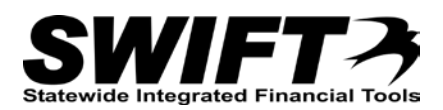

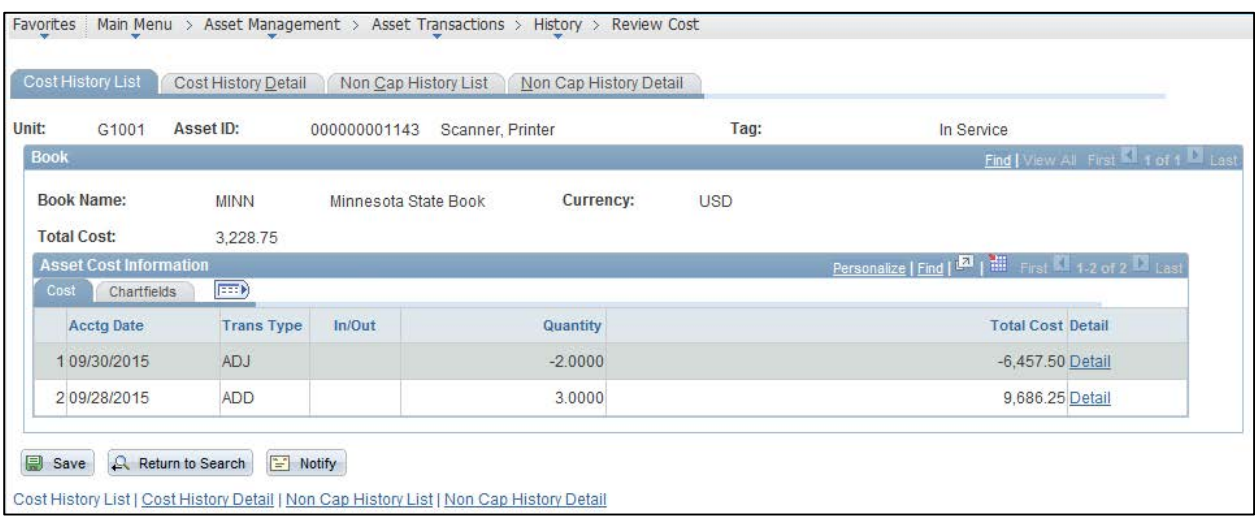

## **Step 4: Run Depreciation Calc for the Asset**

You must run the **Depreciation Calculation** process before proceeding to the next step. Refer to the instructions in the "<u>Running Depreciation Calculation between Transactions</u>" topic.

#### **Step 5: Navigate to the Create Asset Copies page for the Asset you want to Copy**

Next, you will navigate to the *Create Asset Copies* page for the asset you want to copy. The *Search for an Asset* page navigation is displayed below. You can also navigate directly to the *Copy Asset* page: **Navigation**: Asset Management, Asset Transactions, Owned Assets, Copy Existing Asset.

- 1. **Navigation Links**: Asset Management, Search for an Asset.
- 2. Enter asset search criteria to search for the asset you want to copy. Refer to the "Using Search for an [Asset Page"](http://mn.gov/mmb-stat/documents/swift/training/referenceguides/swift-am-search-page-qrg.pdf) topic for detailed instructions.
- 3. Click on the **Search** button.
- 4. Select the asset you want to copy by clicking on the button for the asset in the Search Results.
- 5. Select the "Copy Asset" component from the **Drill Down To** listing.
- 6. Click on the **GO!** button. The *Create Asset Copies* page displays.

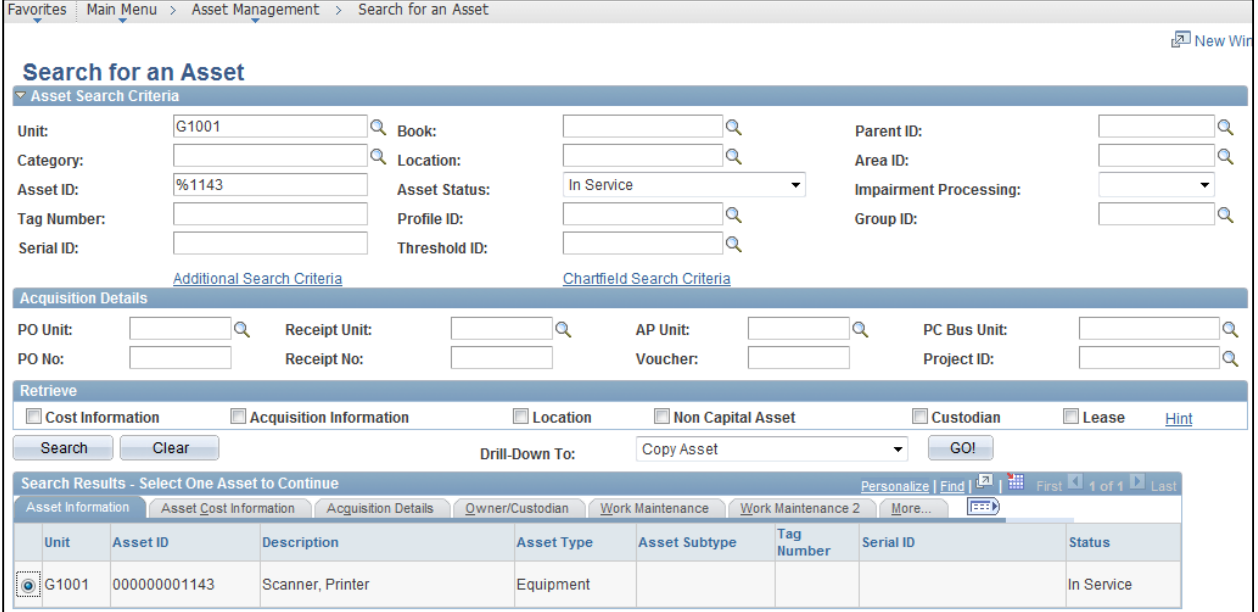

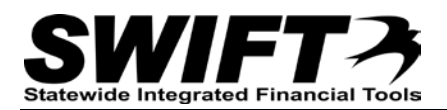

## **Step 6: Make Copies of the Asset**

On the *Create Asset Copies* page, you will enter the number of copies you want, along with some key

information for the asset including *Descriptions*, *Tag Numbers*, and *Serial ID's*.

**Warning**: The copies are generated when you click on the **Save** button. Make sure to review your entries before you save.

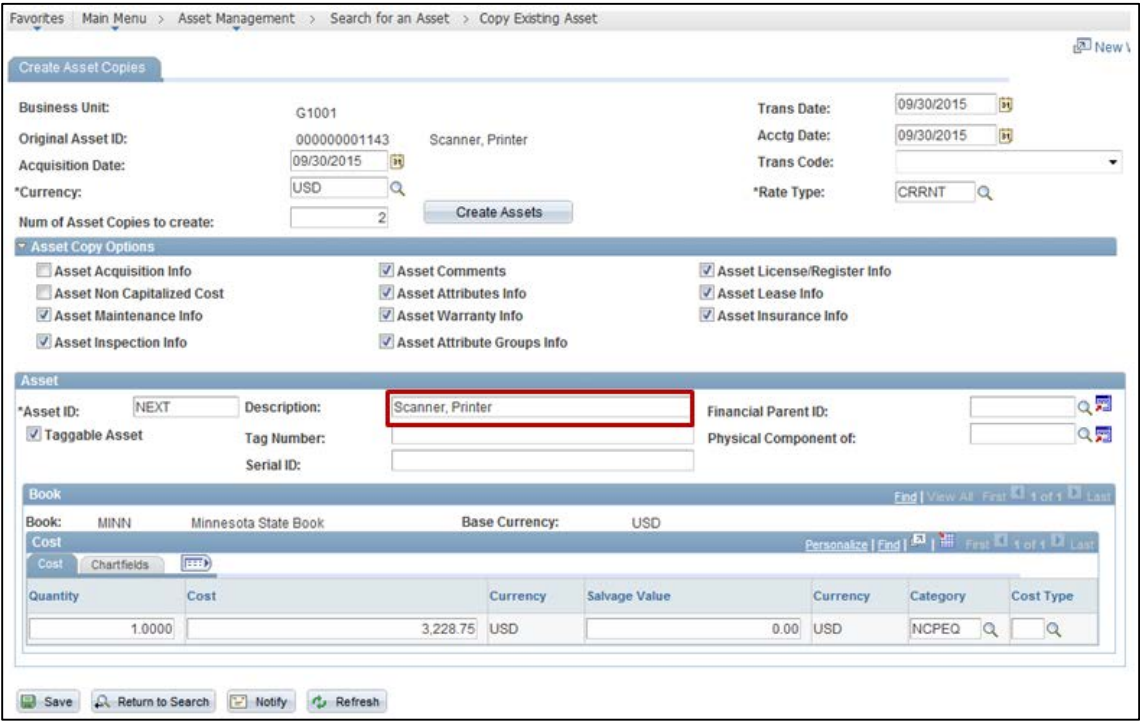

1. Complete the **Create Asset Copies** header information.

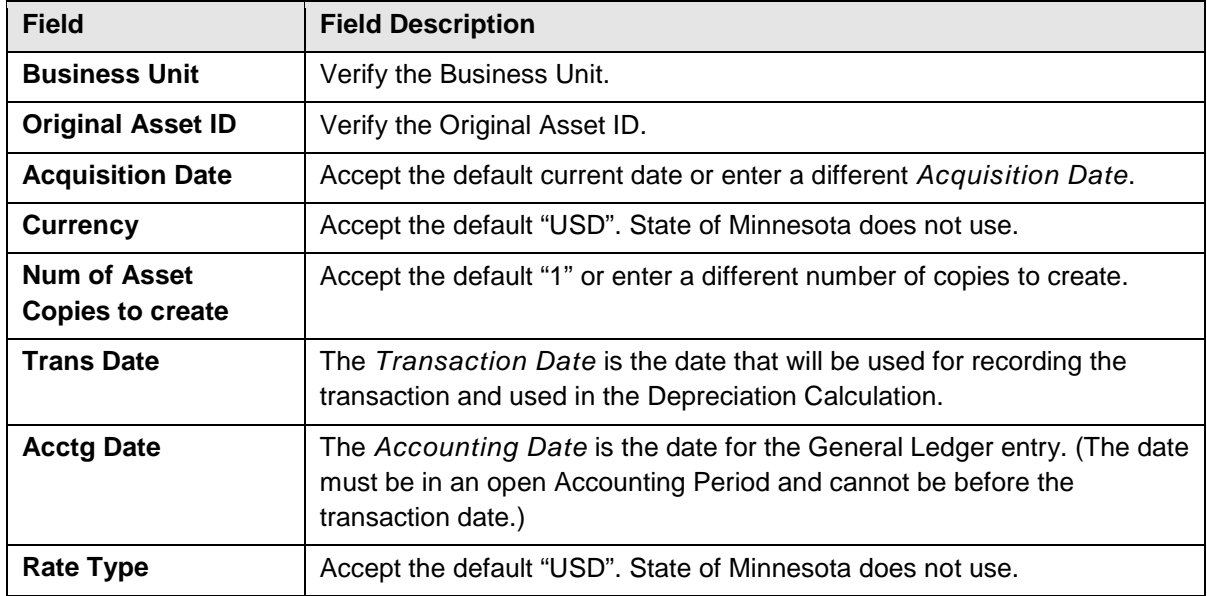

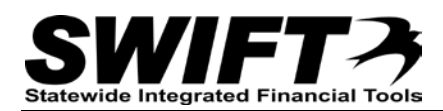

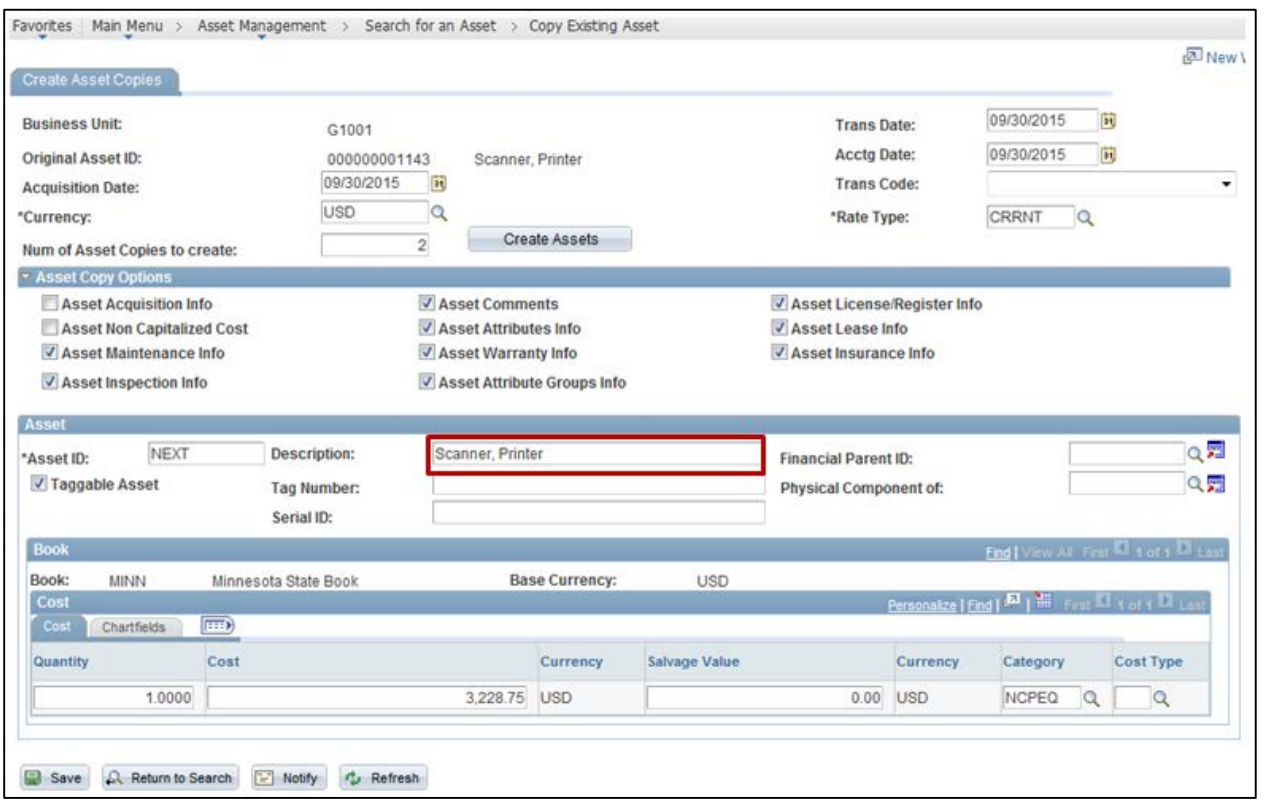

2. In the **Asset Copy Options** section, it is recommended that you uncheck the *Asset Acquisition Info* checkbox. Accept all other defaults.

**Note**: If the *Asset Acquisition Info* box is left checked, the original purchase details for the multiple quantities will be copied to the new asset(s) and this could create confusion. The next step covers how you can enter a description on the **Acquisition Detail** tab for the copied asset(s), indicating that the assets were split from the original asset and providing the original asset number for reference.

3. By default, the **Asset** section displays one copy record. If you are making multiple copies, enter any information in this record that all of the copies have in common, such as the *Description*. When you create the additional records, information from the first record will be populated to the additional records.

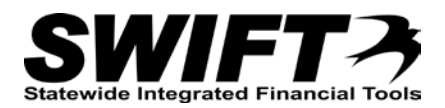

4. Click on the **Create Assets** button. Records are generated in the **Asset** Section for the number of asset copies you have requested.

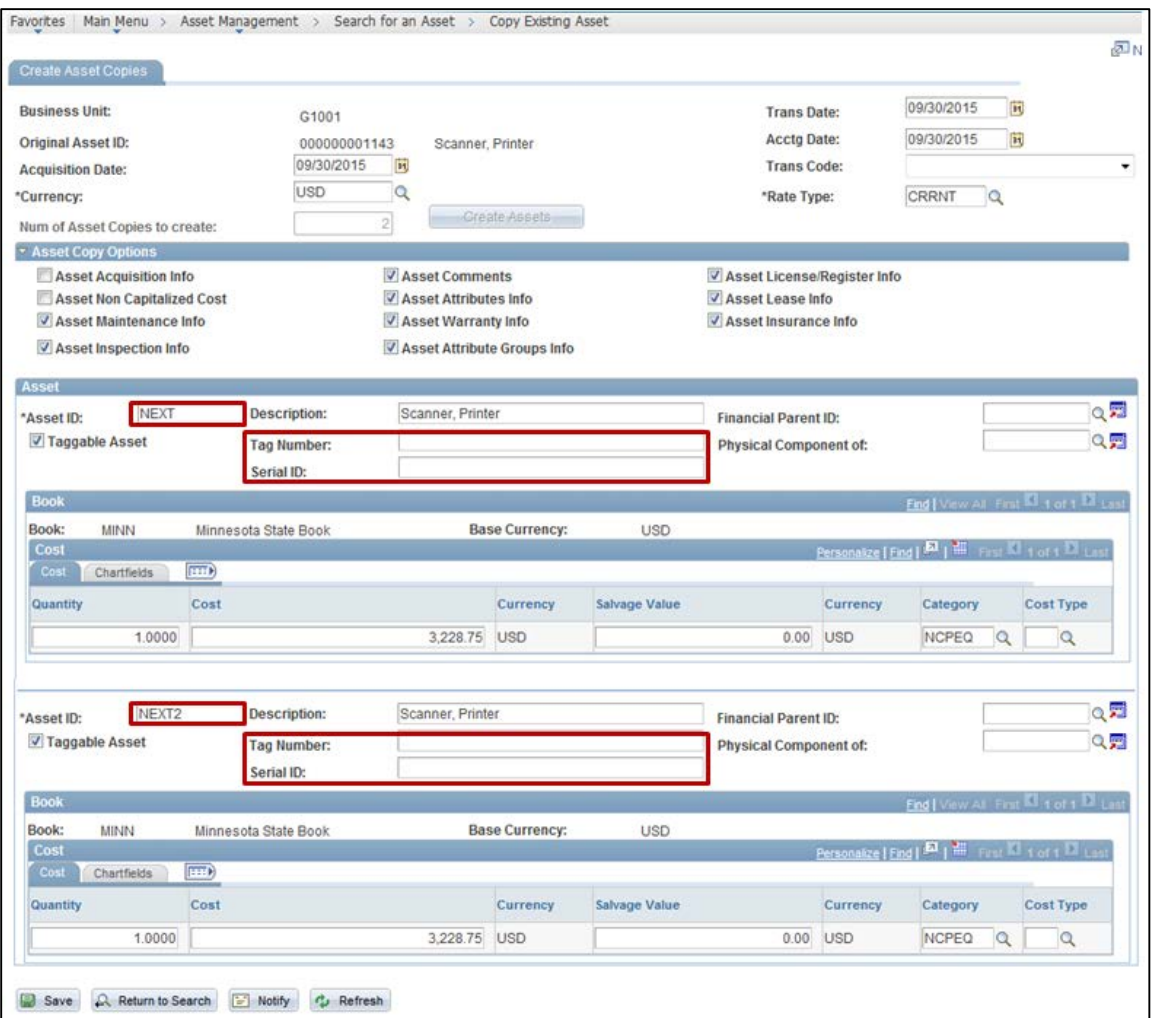

5. For each record created, complete the **Asset** section as described below.

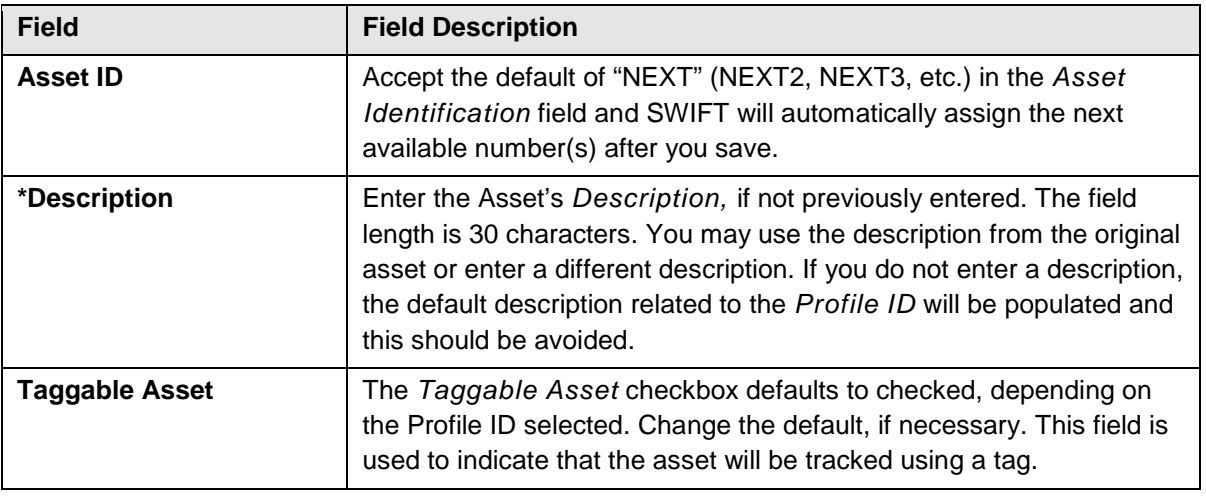

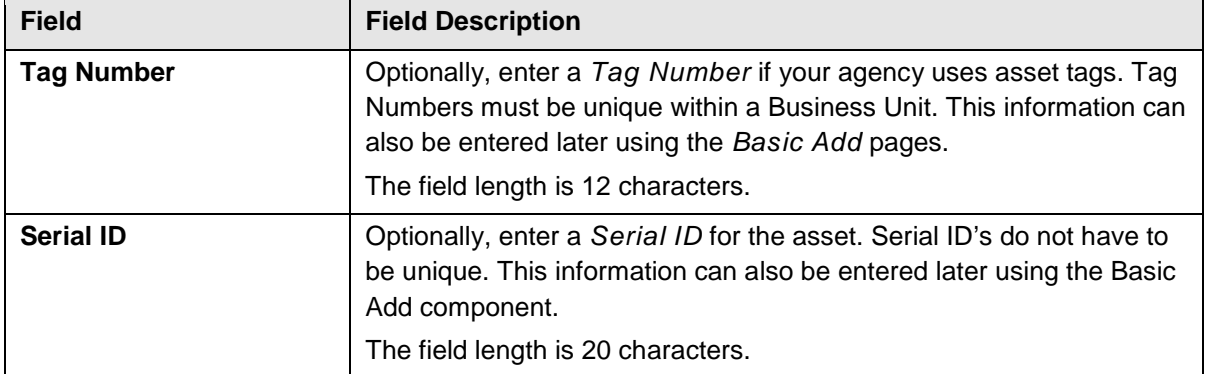

- 6. After entering and reviewing all of the information, click on the **Save** button. **Warning**! This cannot be reversed. You may need to scroll to the bottom of the page to locate the button.
	- The assets are created with the *Asset ID(s)* displayed in the **Asset** section. Make note of the new Asset ID(s).

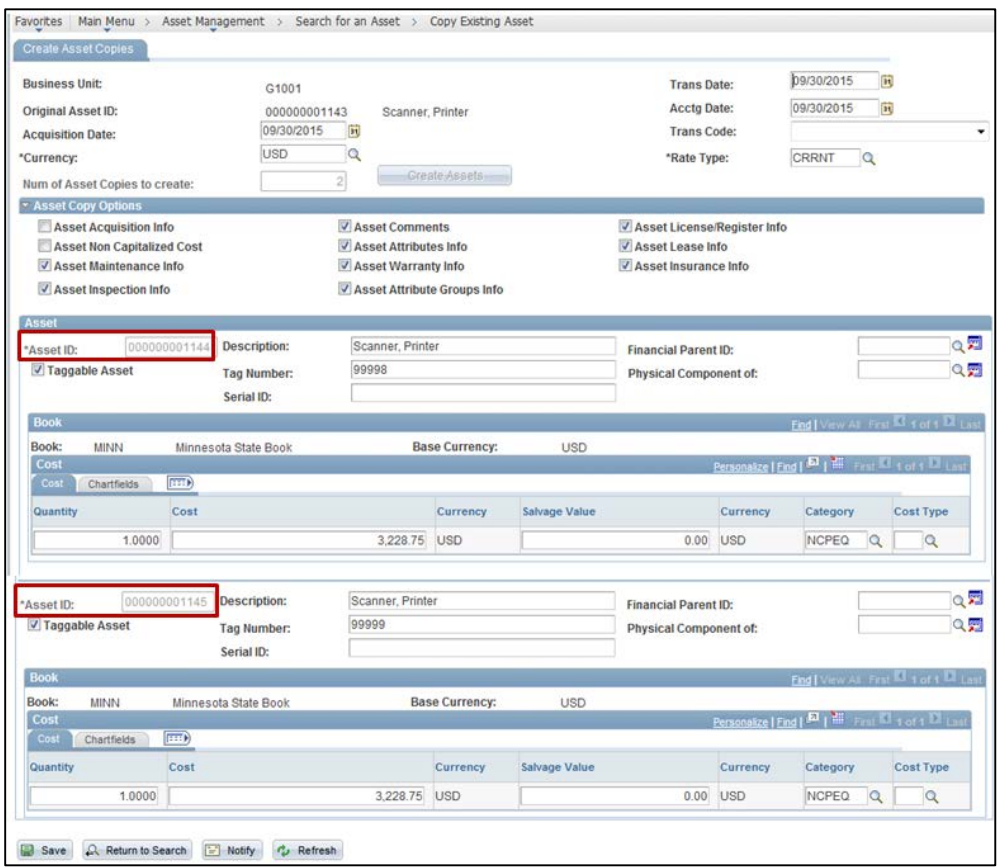

## **Step 6: Review and Update the Copied Assets with Basic Add**

Next, you will navigate to the *Basic Add* page and review and update the copied assets. The menu navigation is shown below. You can also use the *Search for an Asset* page to search for the asset and select the "Asset Basic Information" component from the **Drill-Down To** drop-down menu (refer to the ["Using the Search for an](http://mn.gov/mmb-stat/documents/swift/training/referenceguides/swift-am-search-page-qrg.pdf)  [Asset Page"](http://mn.gov/mmb-stat/documents/swift/training/referenceguides/swift-am-search-page-qrg.pdf) topic for additional instructions).

- 1. **Navigation Links**: Asset Management, Asset Transactions, Owned Assets, Basic Add.
- 2. At the *Asset Basic Information* page, enter search criteria to locate the asset you want to work with. Commonly used options are described below:

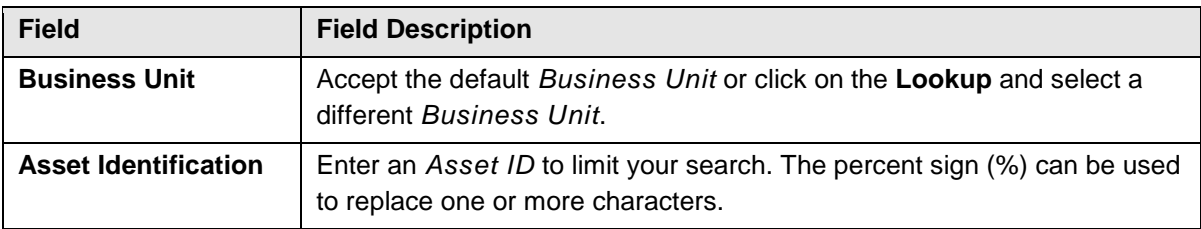

3. Click on the **Search** button.

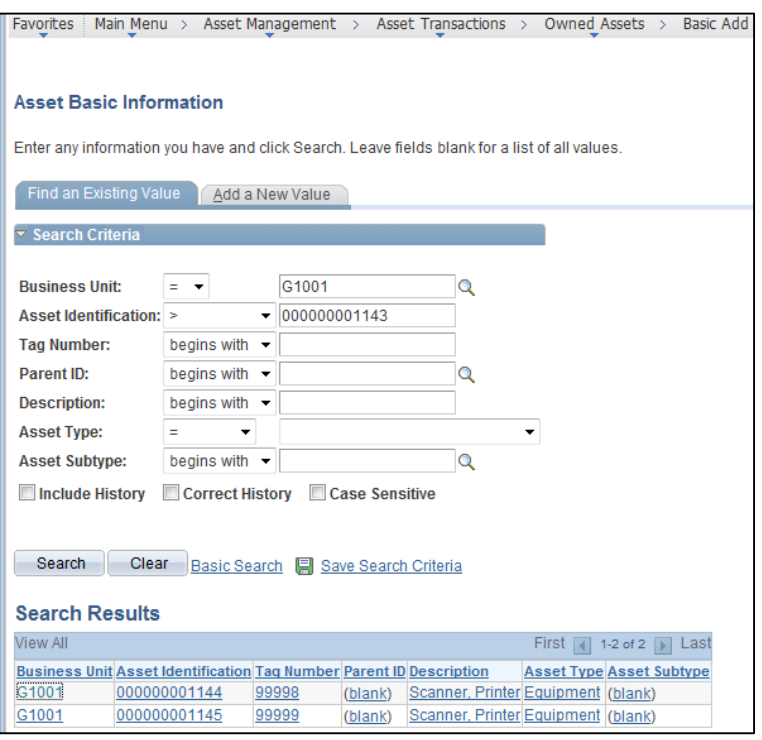

4. If more than one asset displays in the **Search Results** section, click on the asset you want to work with. The *Basic Add* page displays.

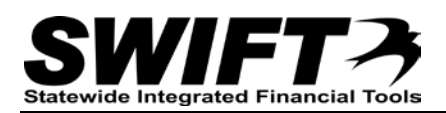

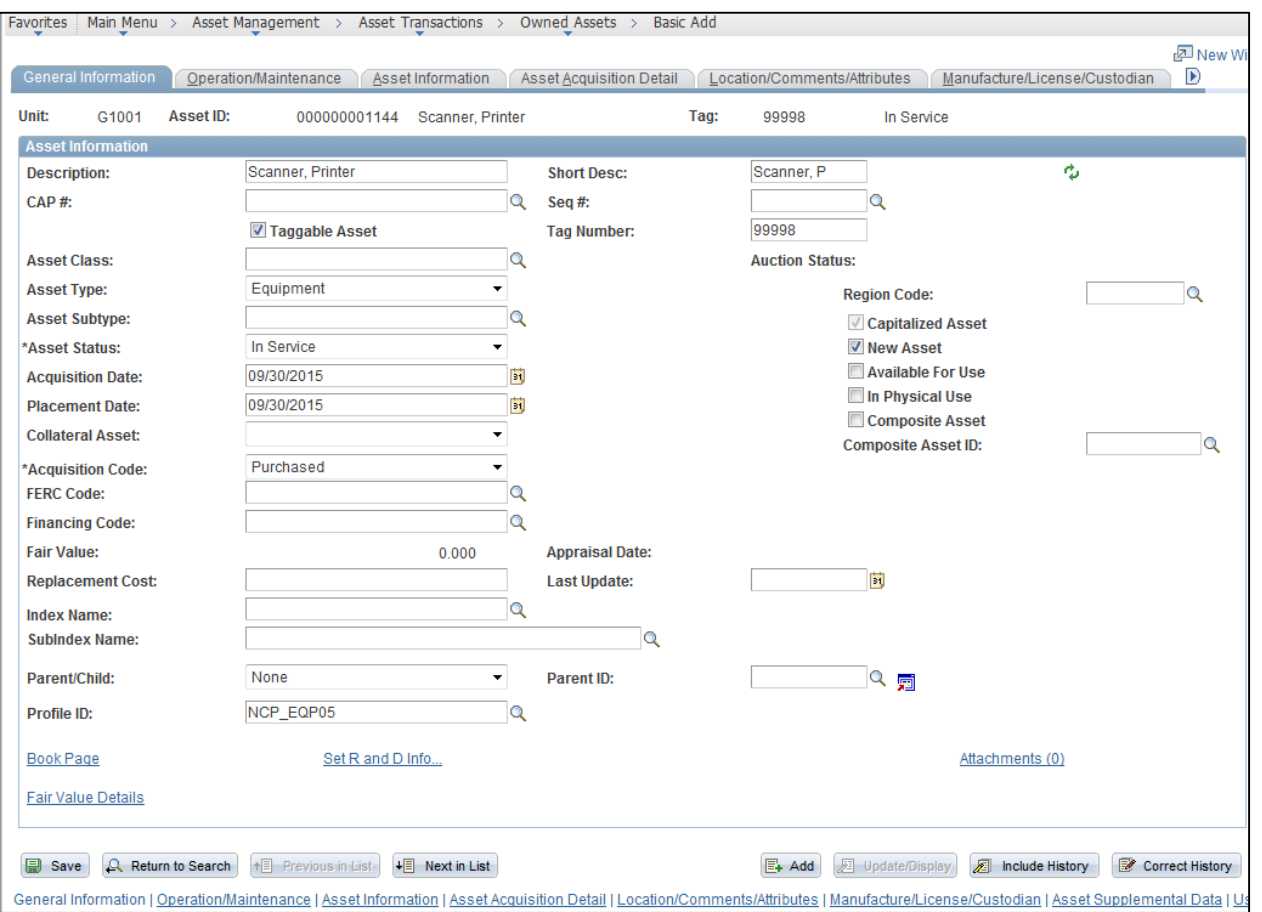

The *Basic Add*, **General Information** tab for the first copied asset shows the information copied from the original asset and entered on the *Copy Asset* page.

5. Click on the **Asset Acquisition Detail** tab or link on the bottom of the page. Because we did not copy the Asset Acquisition Detail from the original asset to the copied asset, only the quantity displays in

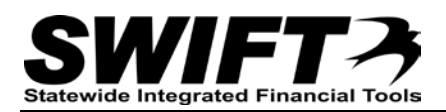

the **Acquisition Details** section and there is no information displayed in the *Interfaces Info* or *Acquisition Detail ChartFields* pages.

6. Enter a *Description* referencing the *Asset ID* number for the original asset so that the Acquisition Details for this asset can be viewed by looking up the original asset; for example "Split from Asset 000000001143". (This is not the same *Description* field found on the **General Information** tab.)

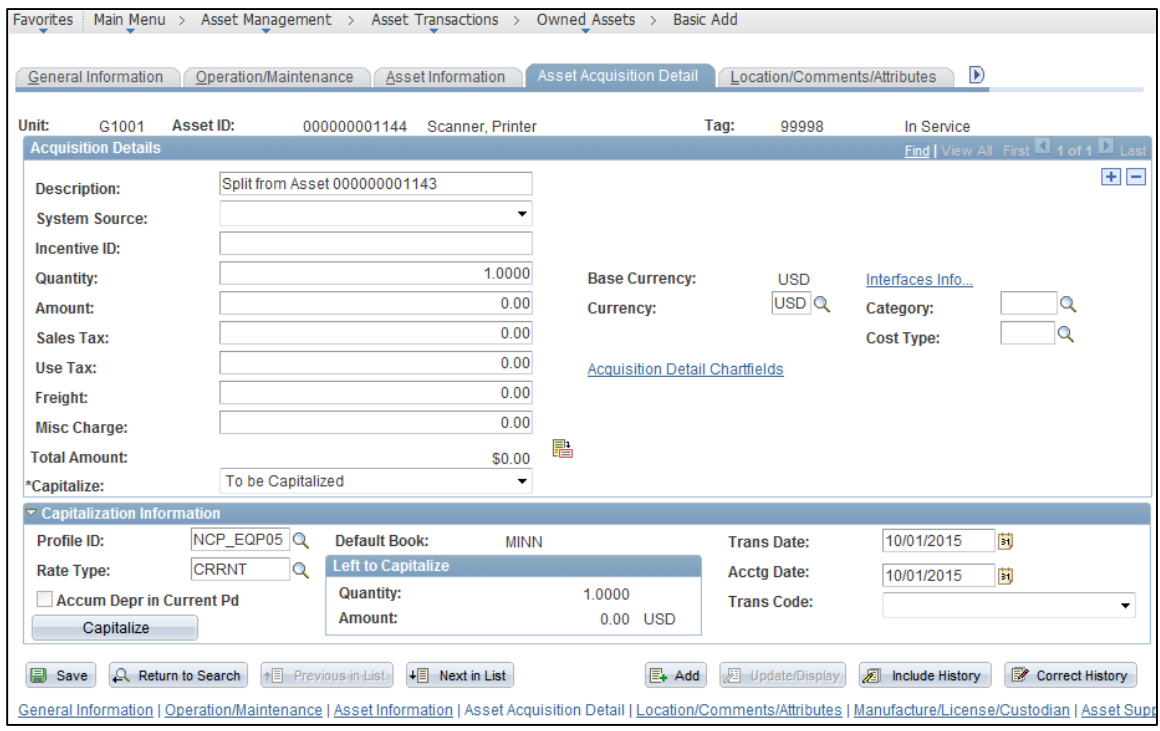

- 7. Optionally, enter the cost for this asset in the *Amount* field.
- 8. If you enter cost information, you must change the *Capitalize* field to "Already Capitalized" before you save. If you save before making this change, you will see a warning message indicating that you have entered acquisition detail that has not been capitalized. Click the **OK** button, if you receive the message.

**WARNING**! **Do not press the Capitalize button**. Entering cost information on this page is for reference only.

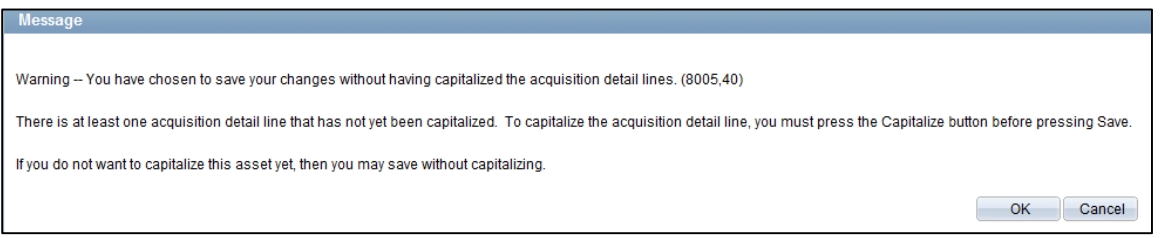

- 9. Make any additional updates on the *Basic Add* pages, as you would normally. (Refer to the ["Creating](http://mn.gov/mmb-stat/documents/swift/training/referenceguides/swift-am-create-update-with-basic-add-qrg.pdf)  [\(or Updating\) Assets with Basic Add"](http://mn.gov/mmb-stat/documents/swift/training/referenceguides/swift-am-create-update-with-basic-add-qrg.pdf) topic for instructions.
- 10. Click on the **Save** button to save your changes.

## **Step 7: Review the Cost History for the Copied Assets**

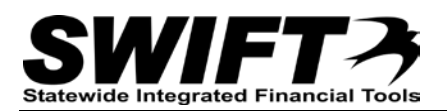

View the *Cost History* page for the copied assets to verify the result. The menu navigation is shown below. You can also use the *Search for an Asset* page to search for the asset and select the "Asset Cost History" component from the **Drill-Down To** drop-down menu (refer to the "Using the Search for an Asset Page" topic for additional instructions).

- 1. **Navigation Links**: Asset Management, Asset Transactions, History, Review Cost.
- 2. At the *Asset Cost History* page, enter search criteria to locate the asset you want to view. Commonly used options are described below:

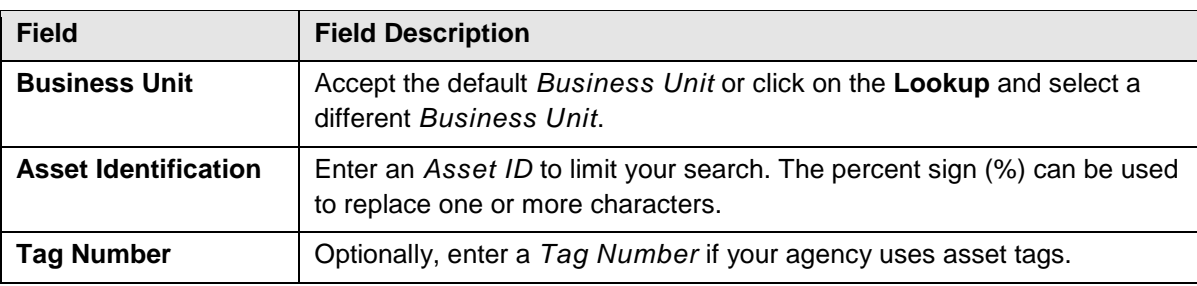

3. Click on the **Search** button.

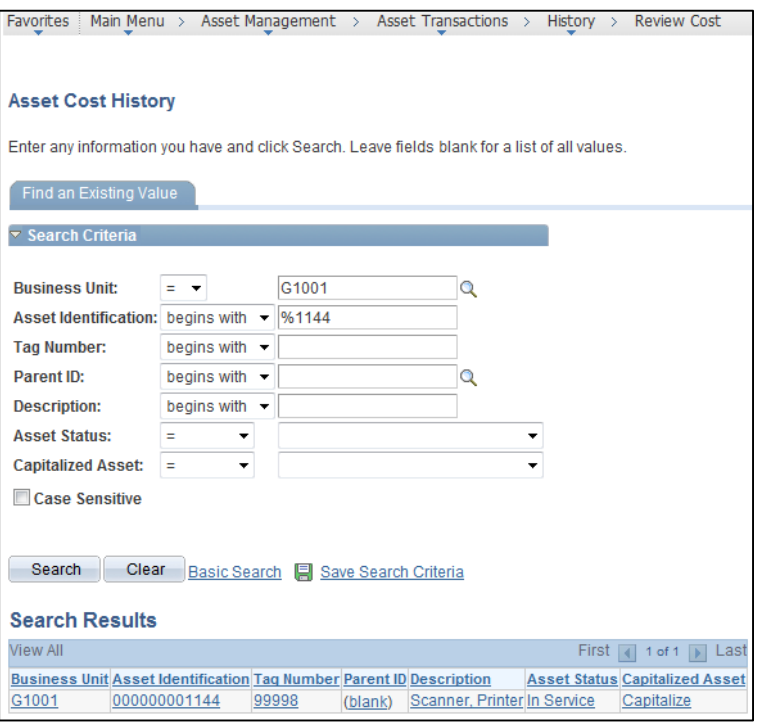

- 4. If more than one asset displays in the **Search Results** section, click on the asset you want to view. The *Review Cost* page displays.
- 5. Review the cost information displayed.
	- The **Cost** tab displays the Accounting Date, Quantity of "1" and Unit Cost entered on the original asset.
	- The **Chartfields** tab displays the funding string.

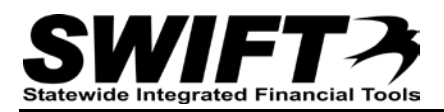

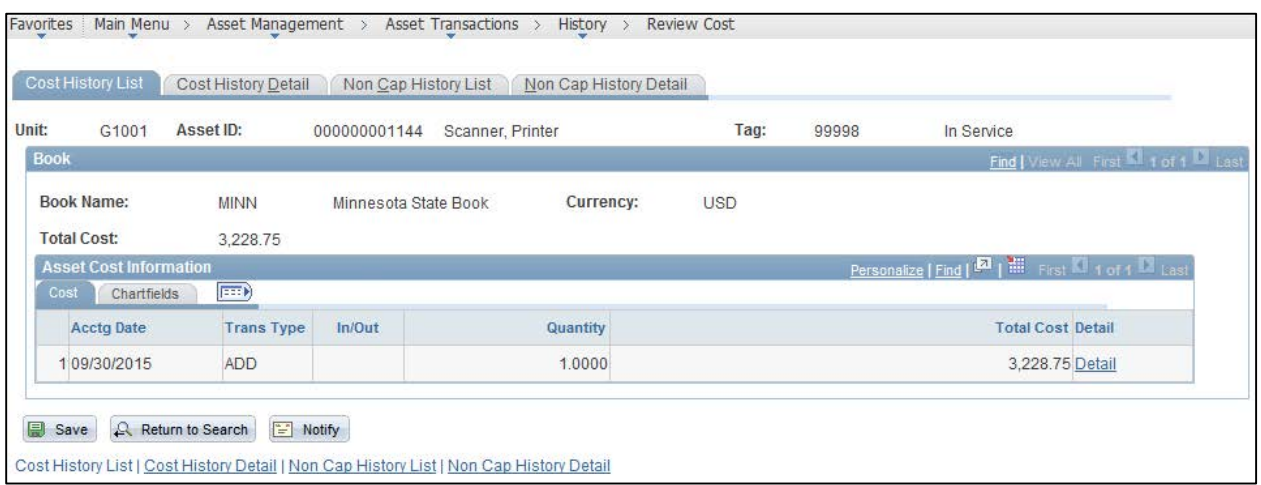

Refer to the ["Viewing Cost History"](http://mn.gov/mmb-stat/documents/swift/training/referenceguides/swift-am-cost-history-qrg.pdf) topic for additional information on viewing these pages.